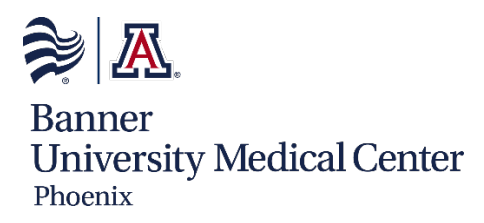

# **Cerner Training**

The Cerner training course will be conducted remotely via MS Teams. Your program administrator will provide you the Cerner training invite. You must be logged into the Banner Portal or sitting at a Banner computer to access this meeting.

Please carefully read the instructions below before class. Avoid using a computer device with a screen smaller than 15 inches.

## Equipment Needed

- 1. Computer/laptop (two monitors optimal but not required).
	- o *You will have difficulty with the class if using an iPad or device screen smaller than 15".*
- 2. Computer/Laptop with audio/headset or phone.
- 3. \*Keep mobile device charged if using for audio.

#### Fifteen Minutes before the Class Starts, Please Do the Following **TEAMS Meeting Audio Options**

**Option 1:** "I have a speaker/headset"

- Click on Join now
- Click the **OK** button

**Option 2:** "I will use a phone for class audio"

- Click the **Phone audio** button
- Enter your phone number and let the meeting call you

### Portal Instructions

- 1. Type portal.bannerhealth.com in the internet address bar or click the following link: [https://portal.bannerhealth.com.](https://portal.bannerhealth.com/) If you're using the computer for audio, open another browser.
- 2. Enter your Username and Password provided in the email messages you received from Banner Identity Management. These messages would have come to your personal email two weeks before your start date.

#### 3. Enter MobilePass code

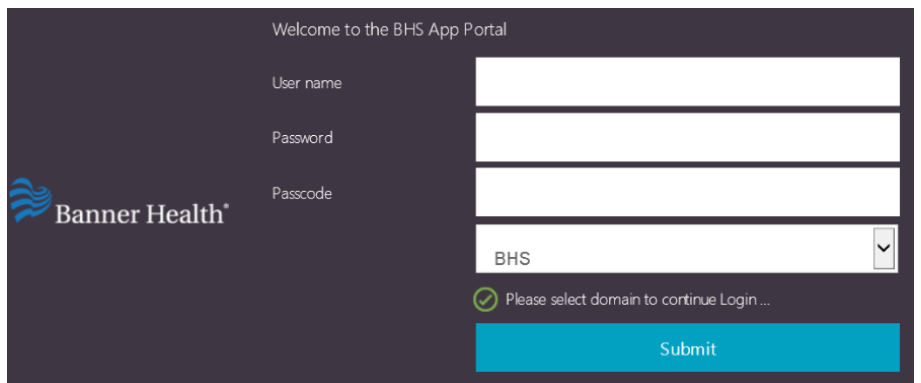

4. Click on Citrix Applications

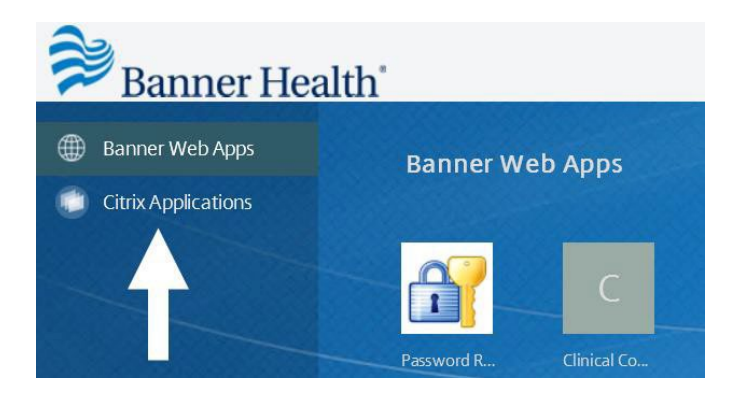

5. Click on the Desktops button (virtual desktop may load automatically)

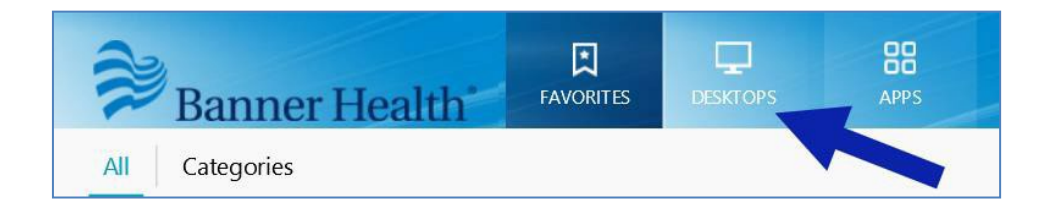

6. Await further direction from the Instructor.